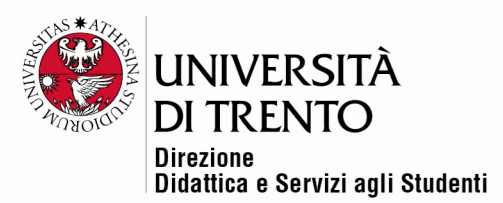

## **MESSAGGI PERSONALI**

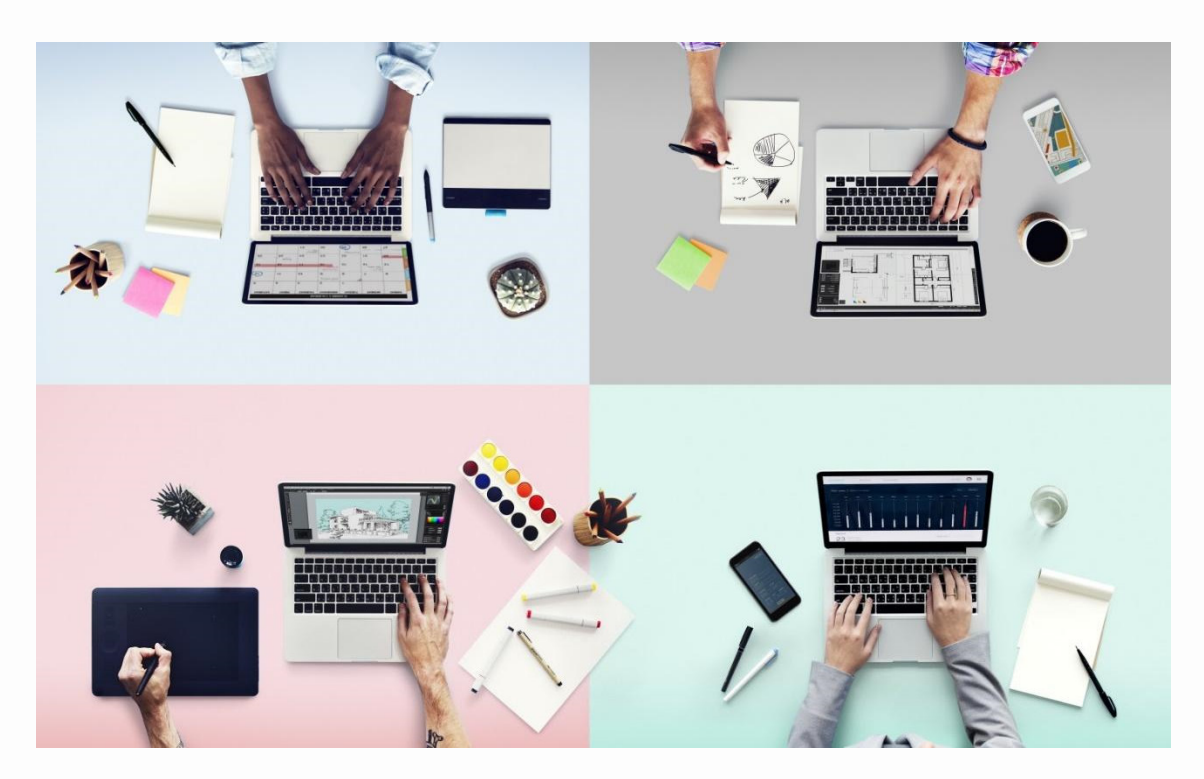

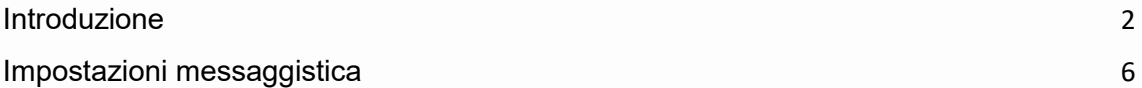

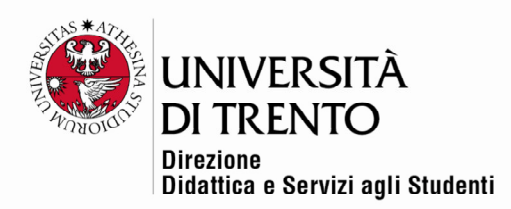

## Introduzione

Il sistema di messaggistica di Moodle permette agli utenti (studenti e docenti) di inviare messaggi privati tramite la piattaforma.

Con Moodle è infatti possibile:

- Controllare e gestire chi può inviarci messaggi
- Gestire le conversazioni di gruppo
- Contrassegnare i messaggi

Un numero di fianco all'icona Messaggi visualizza il numero di messaggi ricevuti.

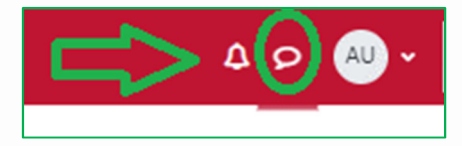

Cliccando l'icona, comparirà il pannello Messaggi, che presenta tre suddivisioni:

**● Preferiti** contiene i messaggi che sono stati contrassegnati dall'utente con una stella (per farlo, clicchiamo i tre punti che compaiono quando visualizziamo un messaggio e cliccare su 'contrassegna conversazione');

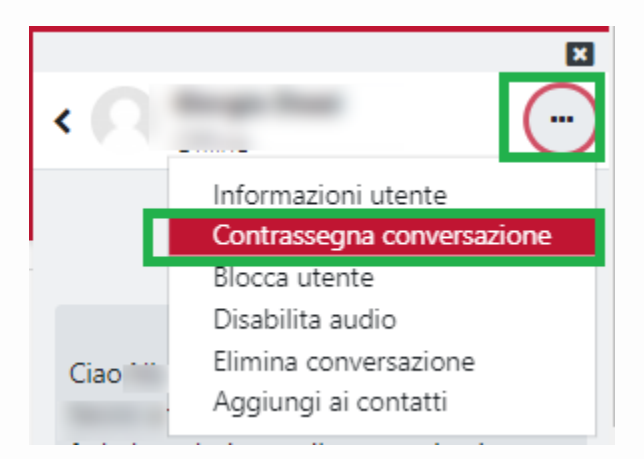

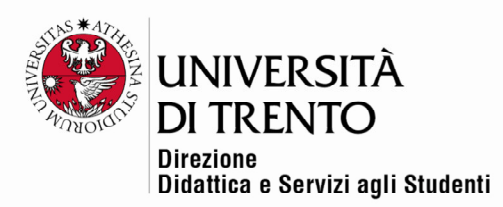

● **Gruppo** contiene i messaggi di gruppo dei corsi in cui essi sono stati abilitati dal docente. Se il docente crea dei gruppi all'interno di un corso, infatti, ora può anche abilitare la possibilità per i partecipanti di visualizzare i messaggi di gruppo;

● **Privato** contiene i messaggi privati dell'utente.

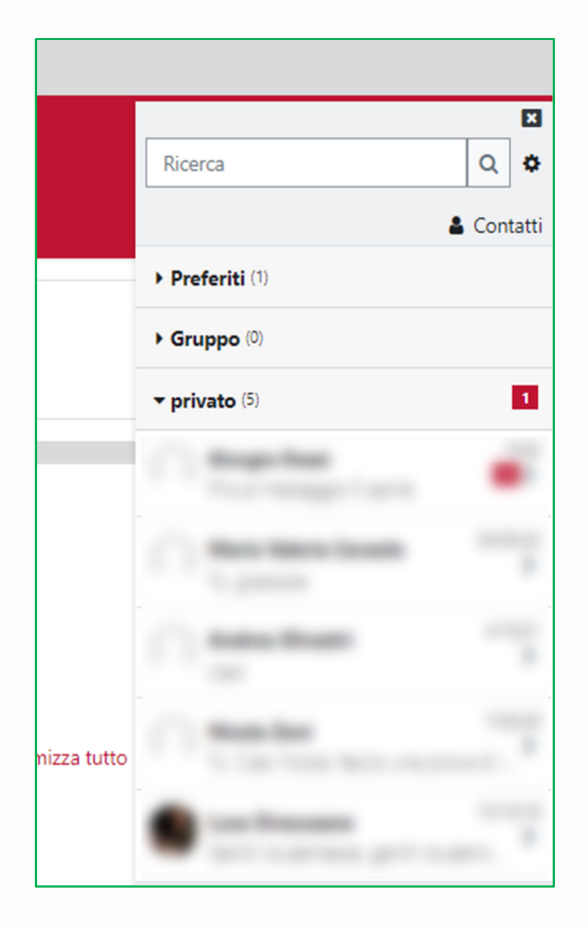

I contatti e le richieste di contatto possono essere visualizzati cliccando la voce Contatti e poi le etichette relative. Da questo pannello possiamo confermare o meno le richieste di contatto provenienti da altri utenti della piattaforma.

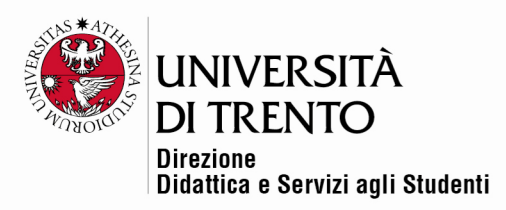

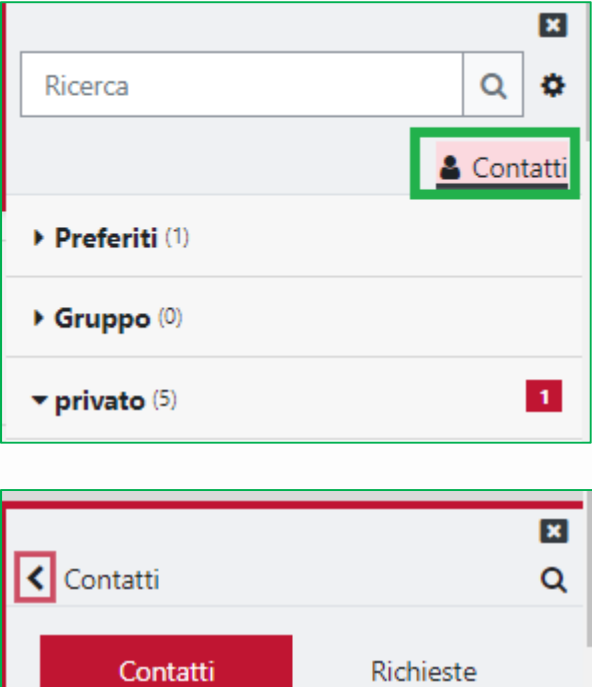

Nessun contatto Per essere inserito tra i contatti di un utente, possiamo utilizzare la funzione di

ricerca per inviare una richiesta, che dovrà essere approvata.

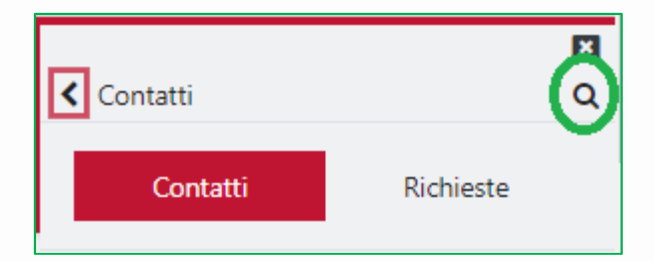

Per inviare un messaggio ad un utente, scriviamo il messaggio e premiamo il pulsante "Invia" posizionato in fondo alla pagina.

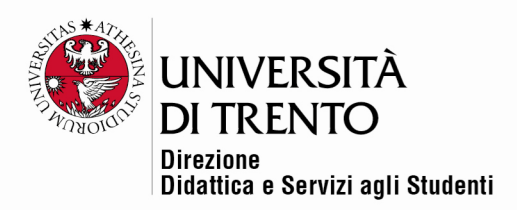

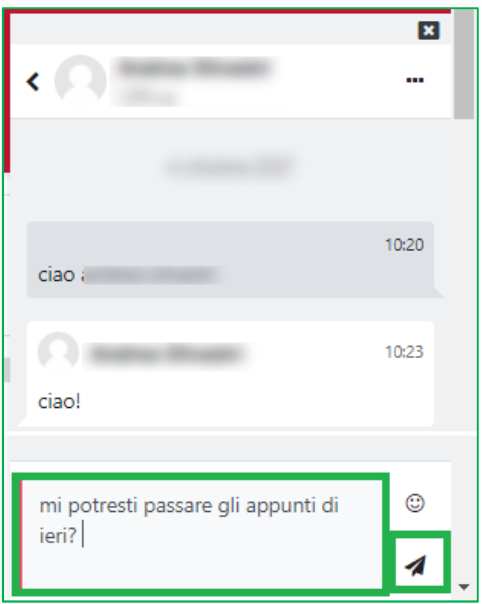

Selezionando il nome di un nostro contatto, possiamo anche decidere di bloccarlo o di eliminarlo.

È possibile cancellare un messaggio, dopo averlo selezionato (comparirà in questo caso un segno di spunta), cliccando poi l'icona del cestino in fondo al pannello. Il messaggio verrà cancellato solo per il singolo utente, non per gli altri utenti coinvolti nella conversazione.

Inviando un messaggio a se stessi, si creerà uno spazio di messaggi personale in cui salvare per uso futuro i messaggi in bozza, le proprie note personali etc.

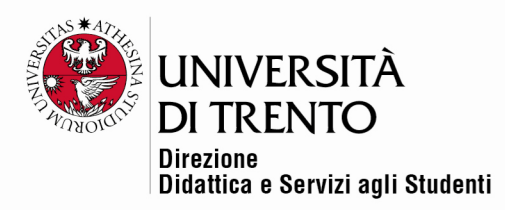

## Impostazioni messaggistica

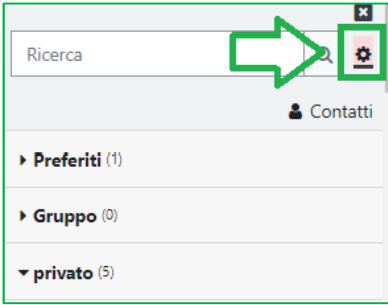

Tramite l'icona gear presente nel pannello è possibile decidere da chi accettare

messaggi:

- se solo dai propri contatti,
- dai propri contatti e dai partecipanti del corso

Per ricevere anche via email i messaggi personali occorre selezionare Email alla voce Preferenze notifiche.

È possibile inoltre scegliere se usare *Invio* per spedire i messaggi.

.

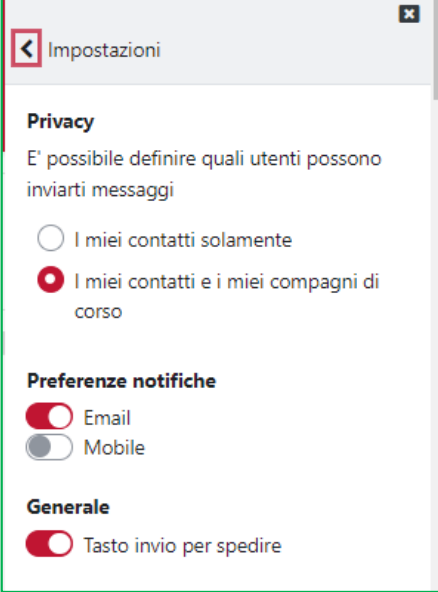

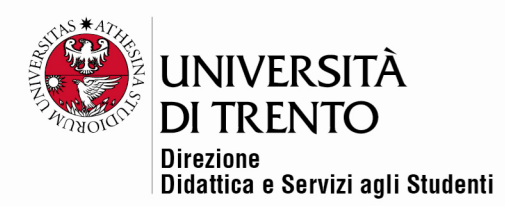

Per maggiori informazioni:

## **Didattica OnLine**

Divisione Centro Linguistico Test Center e Didattica Online Direzione Didattica e Servizi agli Studenti Università degli Studi di Trento tel. +39 0461 283316 uff.didatticaonline@unitn.it